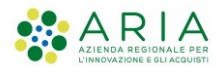

# - MES Manuale Esterno -

# **Sistema Informativo Unitario Lombardo Comunicazioni Obbligatorie**

# **1. Profili abilitati al SIULCOB**

Il sistema SIULCOB è dedicato alla gestione delle comunicazioni obbligatorie, gli utenti che possono utilizzare il sistema sono diversi, così come sono definiti dalla normativa vigente, per questo la loro corretta profilazione è requisito necessario al funzionamento del sistema SUIL-COB.

Di seguito una breve descrizione delle tipologie di profilo operativo:

- **Utenza Amministrativa (Operatore CPI)**: è l'utente che opera per conto del Servizio competente (Centro per l'Impiego) e può operare su tutte le anagrafiche, le utenze e le COB di propria competenza (non sono previsti limiti di visibilità a livello territoriale).
- **Utenza Master (o Referente Aziendale)**: è l'utente che ha inserito i dati dell'azienda in fase di registrazione, ha la validazione del Rappresentante Legale (se non coincide con esso) e ha superato la verifica di coerenza dei dati inseriti (tramite controllo automatico da parte del sistema o controllo successivo da parte di un operatore CPI); questo utente può operare su tutte le sedi operative dell'azienda e accedere a tutte le funzionalità legate a essa.
- **Operatore Aziendale:** è un'utenza che viene abilitata su invito da parte di un Utente Master, che può dare accesso solo ad alcune delle funzionalità disponibili e solo per un sottoinsieme delle sedi operative aziendali.

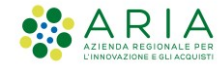

# **2. Accesso al SIULCOB**

Dopo essersi autenticato al sistema SIUL, l'Utente seleziona SIULCOB nella pagina di accesso unificato SIUL. Il Sistema verifica se il codice fiscale dell'Utente che si è autenticato è già presente sulla base dati oppure sta accedendo per la prima volta al sistema e quindi necessita della registrazione di una Utenza Master*.*

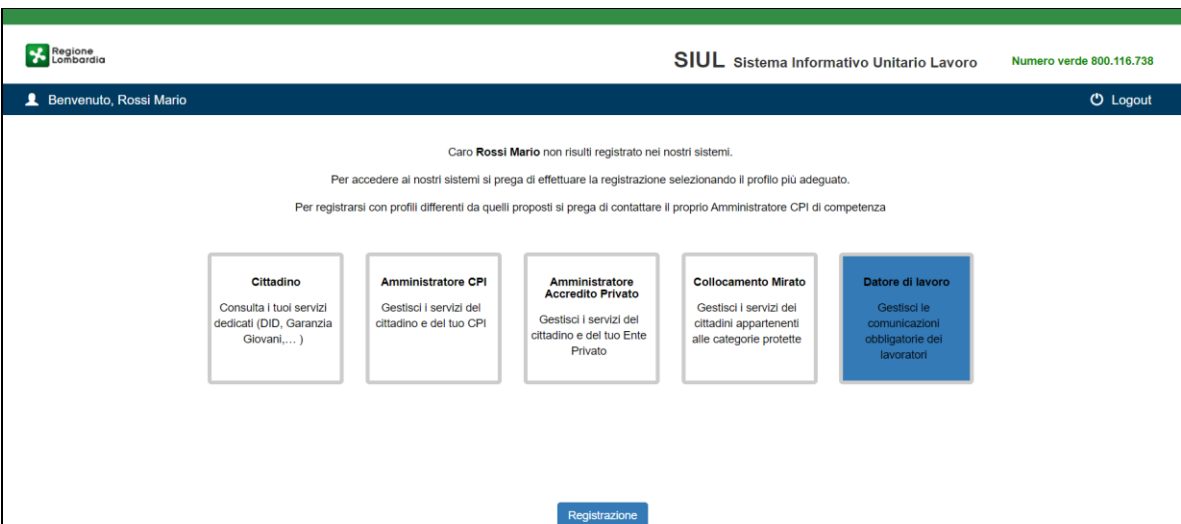

**Figura 1 - Accesso Unificato SIUL**

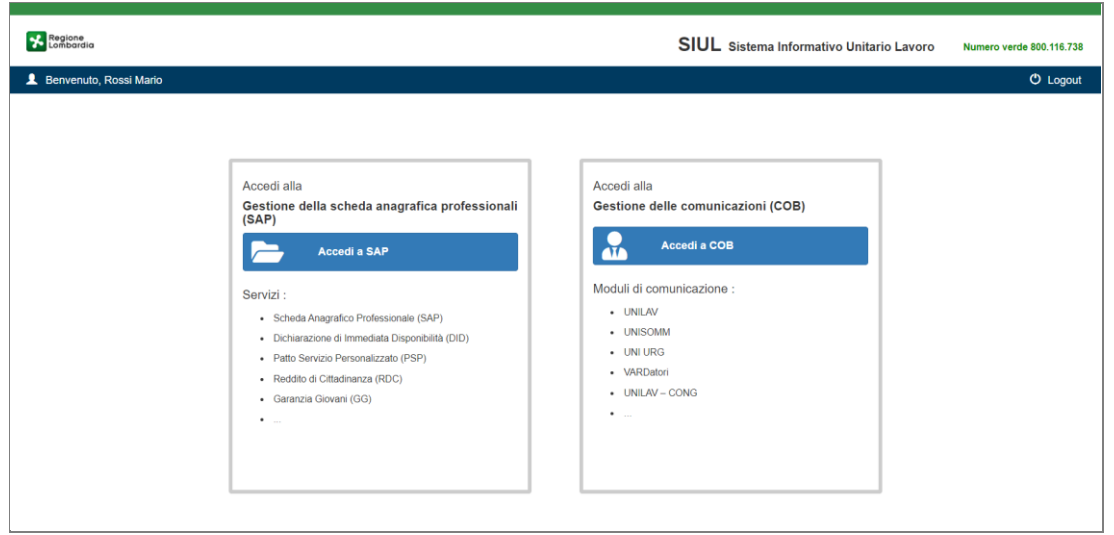

**Figura 2 - Seleziona SiulCOB**

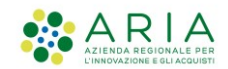

Come precedentemente specificato **l'Utenza Master (o Referente Aziendale)**: è l'utente che inserisce i dati dell'azienda in fase di registrazione, è in possesso della validazione del Rappresentante Legale (se non coincide con esso) e ha superato la verifica di coerenza dei dati inseriti (tramite controllo automatico da parte del sistema o controllo successivo da parte di un operatore CPI).

Questo Utente può operare su tutte le sedi operative dell'azienda ed accedere a tutte le funzionalità legate a essa:

- Stipula le COB per la propria azienda;
- Consulta le COB della propria azienda in banca dati;
- Effettua variazioni dell'anagrafica aziendale;
- Gestisce le sedi operative dell'azienda;
- Autorizza altri utenti ad operare per conto dell'azienda (abilitazione di altri utenti master, di operatori aziendali o delega di intermediari)

Di seguito si riportano i passi da seguire per effettuare la registrazione di una utenza master che accede al SIUL COB per la prima volta

<span id="page-3-1"></span>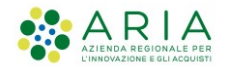

# 2.1 **Registrazione Utente Master**

Il sistema presenta la pagina Registrazione Utente Master (vedi [Figura 2](#page-3-0) ) dove l'Utente può selezionare la tipologia di Azienda per la quale intende registrarsi, ossia utenza Master di tipo Datore di Lavoro, Agenzia di Somministrazione oppure di tipo Intermediario.

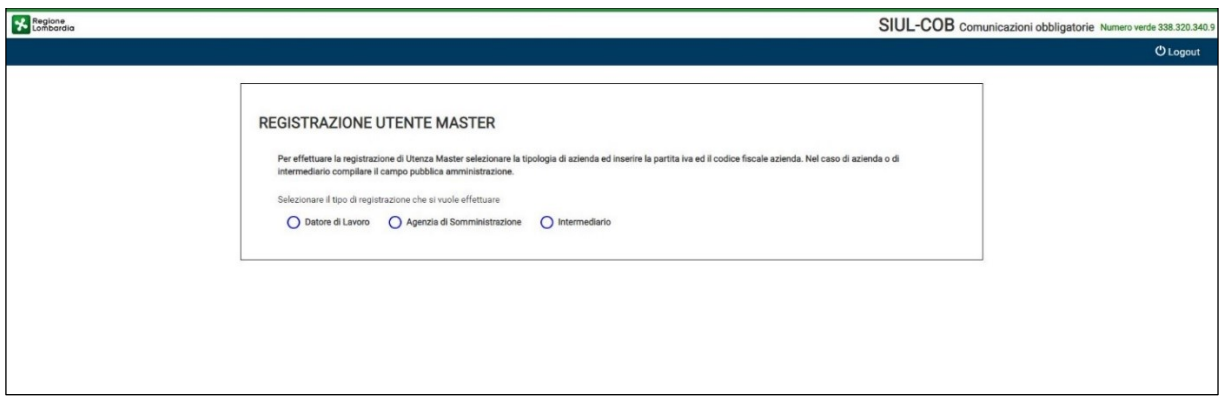

### **Figura 2 - Registrazione Utente Master – seleziona tipologia di Azienda**

<span id="page-3-0"></span>Effettuata la selezione della tipologia di azienda, l'Utente deve procedere con l'inserimento del codice fiscale e della partita iva dell'azienda.

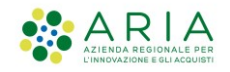

**2.1.1 Registrazione Utente Master – Datore di Lavoro**

# **2.1.2 Registrazione Utente Master – Agenzia di Somministrazione**

# **2.1.3 Registrazione Utente Master - Intermediario**

Nel caso si stia effettuando una registrazione di una azienda di tipo Datore di Lavoro oltre al codice fiscale e la partita iva si deve indicare se si sta effettuando la registrazione per una azienda operante nel settore pubblico (pubblica amministrazione = si/no) prima di procedere con la selezione del pulsante Registra Datore di Lavoro.

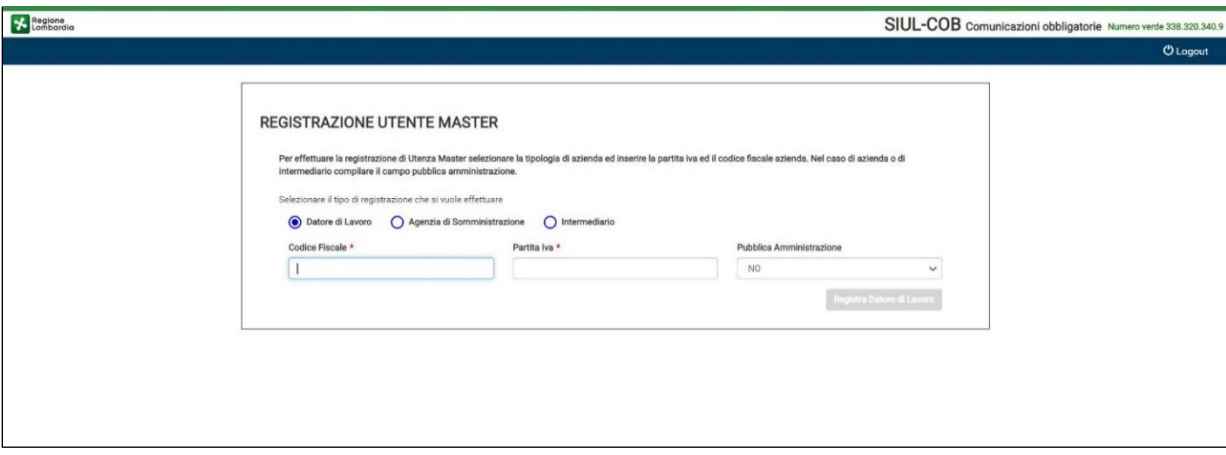

**Figura 3 - Registrazione Utente Master – Tipo Registrazione**

**ATTENZIONE:** Il pulsante Registra Datore di Lavoro si attiva soltanto se tutti i campi della pagina sono compilati correttamente.

Il sistema si collega al servizio Registro Imprese (RI) per recuperare i dati certificati dell'Azienda e nel caso di riscontro positivo, il sistema riporta in automatico, i dati anagrafici dell'azienda per conto della quale ci si sta registrando, presenti nell'archivio del RI.

In caso di risconto negativo, il sistema effettua una ulteriore verifica nella banca dati dell'anagrafica SIULCOB. Se l'anagrafica dell'azienda è presente in SIUL COB, il sistema riporta i dati, altrimenti l'utente dovrà procedere con la compilazione manuale dei campi (vuoti) visualizzati nella maschera.

Quindi viene presentato un popup per la compilazione/verifica delle informazioni dell'azienda:

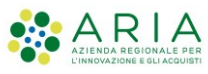

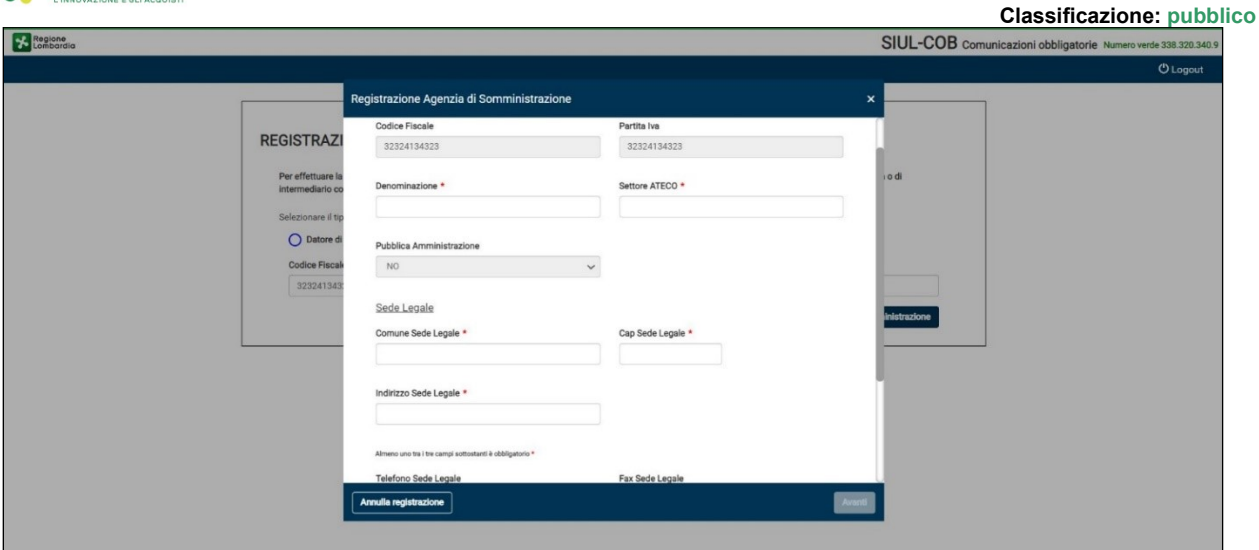

**Figura 4 – Dati Azienda**

L'Utente deve prendere visione delle informazioni riportate in automatico dal sistema e completare quelle mancanti richieste.

**NOTA:** Si ricorda che i campi contrassegnati da asterisco sono obbligatori e pertanto devono essere valorizzati.

Dopo aver compilato/verificato la sezione dati azienda, selezionando il pulsante AVANTI il sistema propone la schermata dedicata al legale rappresentante (vedi [Figura 5](#page-5-0) )

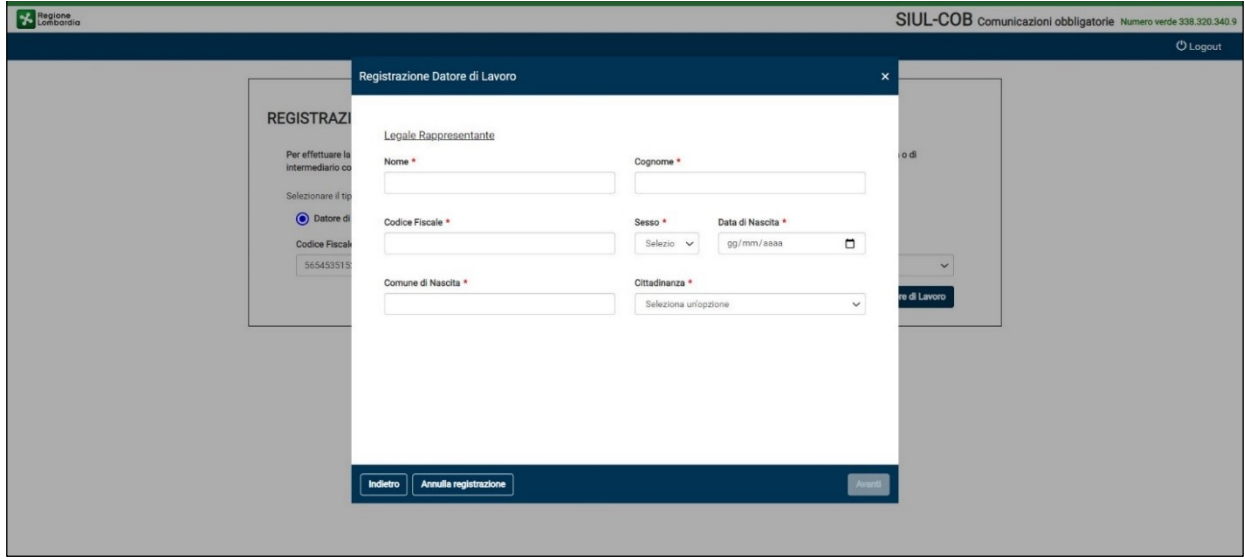

<span id="page-5-0"></span>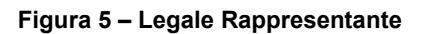

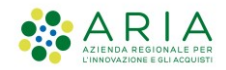

Compilata la sezione del legale rappresentante e selezionato il pulsante AVANTI il sistema propone il popup per la visualizzazione/compilazione delle sedi operative della Azienda.

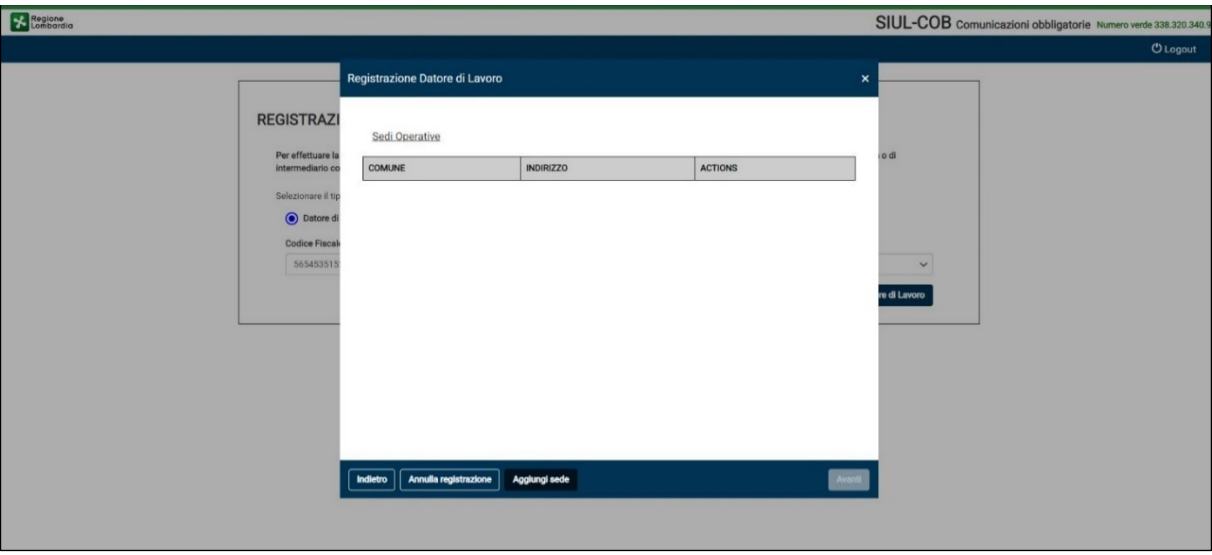

**Figura 6 – Sezione Sedi Operative**

In questa schermata è anche possibile, selezionando il pulsante AGGIUNGI SEDE, procedere con l'inserimento manuale di una nuova Sede Operativa (vedi [Figura 7](#page-6-0) ).

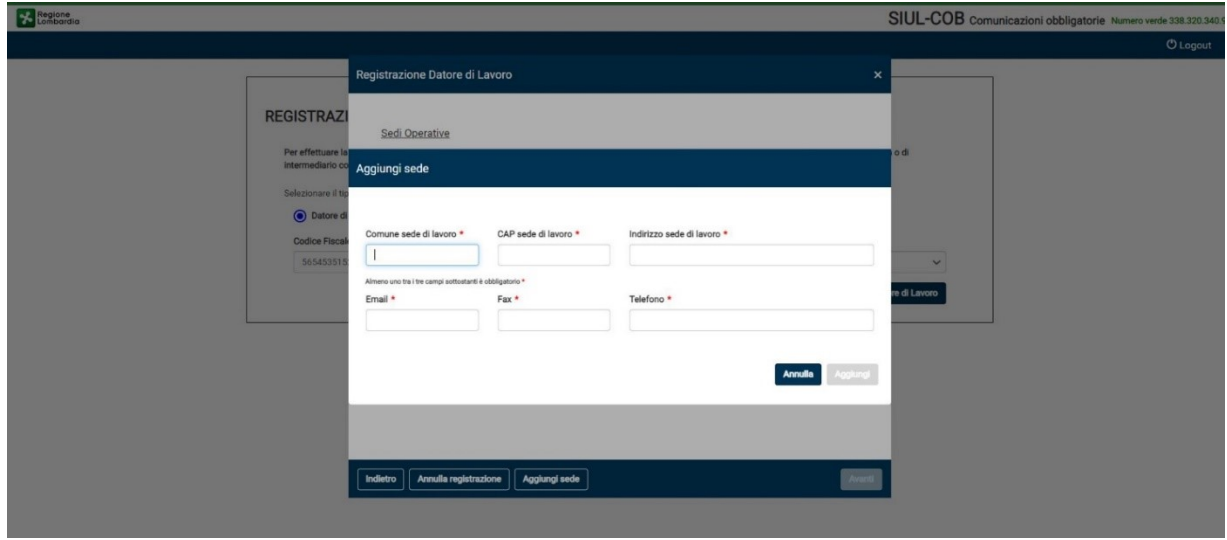

<span id="page-6-0"></span>**Figura 7 – Aggiungi Sedi Operative**

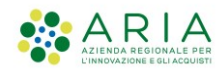

**ATTENZIONE:** la sede operativa inserita (pulsante aggiungi) diviene effettiva soltanto dopo che la registrazione utenza master passa in stato ATTIVA

Dopo aver inserito/verificato le sedi operative selezionando il tasto AVANTI il sistema propone la schermata di riepilogo:

➢ **Caso 1:** L'utente coincide con il Legale Rappresentante:

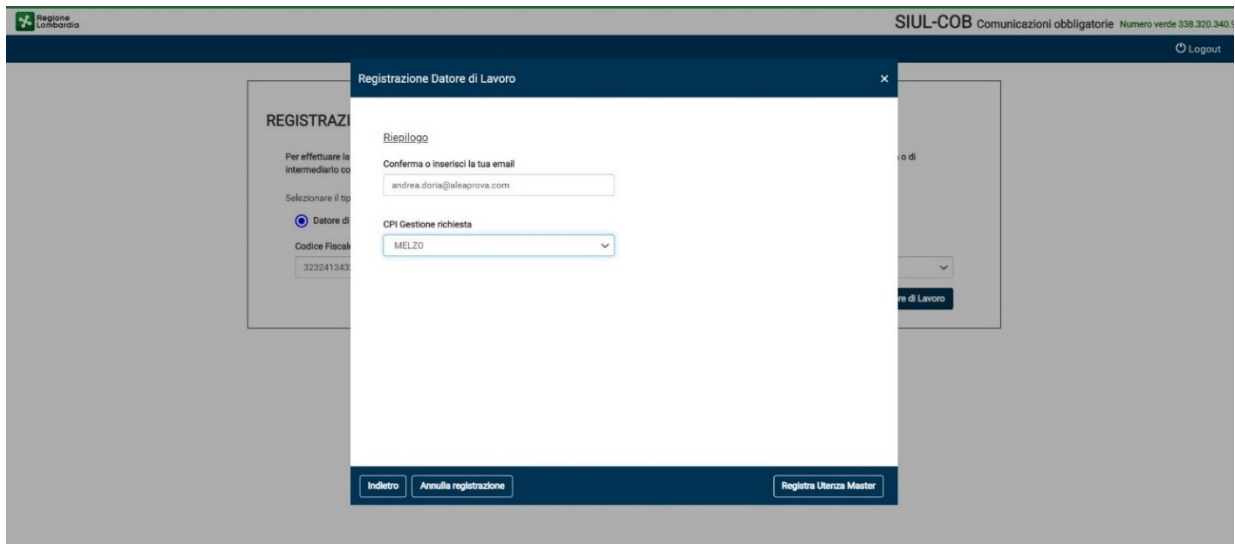

**Figura 8 – Riepilogo per Utente Legale Rappresentante**

Selezionando il pulsante REGISTRA UTENZA MASTER, il sistema provvede a salvare i dati della richiesta ed il sistema pone automaticamente la registrazione in:

- stato **Attiva** e l'utenza è pronta per operare sul sistema, nel caso in cui i dati siano stati recuperati dal servizio RI ed il Codice Fiscale del RL non è stato modificato.
- stato **Sospesa** nel caso in cui i dati non siano stati recuperati dal servizio RI e quindi è necessario l'intervento del CPI di competenza per attivare l'Utenza. Il sistema restituisce il messaggio: "*La registrazione è avvenuta con successo, in attesa abilitazione da CPI*" (vedi [Figura 10](#page-8-0) ) e l'Utente visualizza la schermata "*Registrazione in stato sospesa*" (vedi [Figura 9](#page-8-1) ).

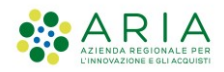

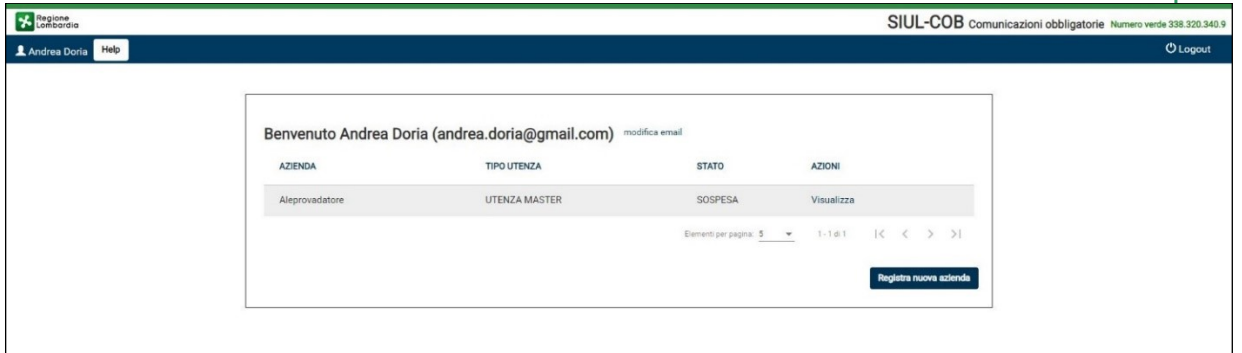

#### **Figura 9 – Registrazione in stato Sospesa**

<span id="page-8-1"></span>Selezionando "VISUALIZZA" nella colonna Azioni il sistema presenta un messaggio informativo:

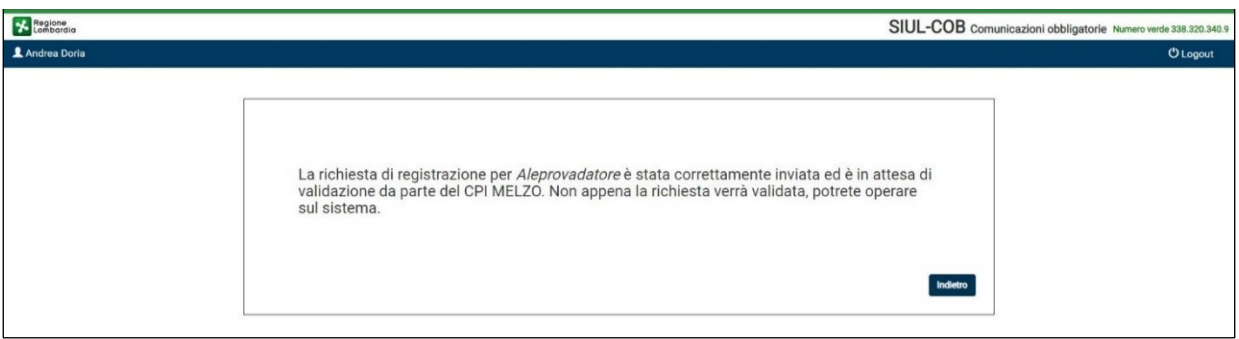

**Figura 10 – Messaggio informativo stato registrazione Sospesa**

<span id="page-8-0"></span>➢ **Caso 2:** L'utente non coincide con il Legale Rappresentante:

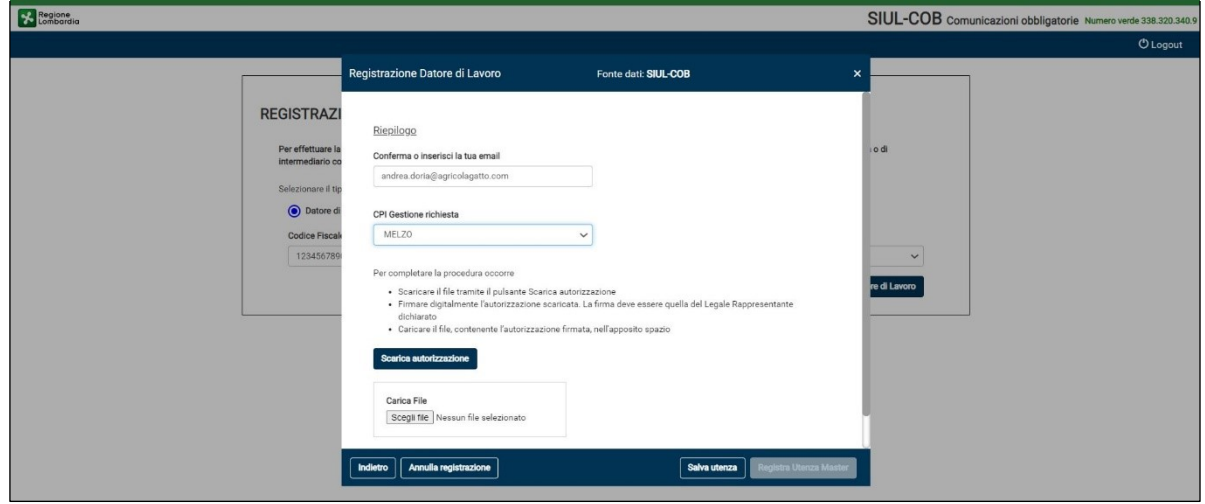

### **Figura 11 – Riepilogo per Utente non Legale Rappresentante**

L'Utente deve seguire le indicazioni per poter completare la registrazione, in alternativa può procedere con la selezione del pulsante SalvaUtenza e completare in un secondo momento la procedura di registrazione utenza master.

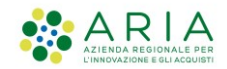

Nel caso l'Utente completa la fase di registrazione caricando il file di autorizzazione:

• il pulsante Registra Utenza Master si abilita automaticamente. Selezionandolo il sistema provvede a salvare i dati della richiesta, mette lo stato registrazione in **Sospesa** ed invia la comunicazione al CPI di competenza per l'attivazione dell'utenza. Viene restituito il messaggio: "*La registrazione è avvenuta con successo, in attesa abilitazione da CPI*" e l'Utente visualizza la schermata della Registrazione in stato sospesa.

Nel caso l'Utente non completa la fase di registrazione, ma decide di effettuare in un secondo momento al caricamento del file di autorizzazione:

• il sistema imposta lo stato della registrazione ad **Incompleta** l'utente viene portato alla schermata Registrazione in stato incompleta (vedi [Figura 12](#page-9-0) ).

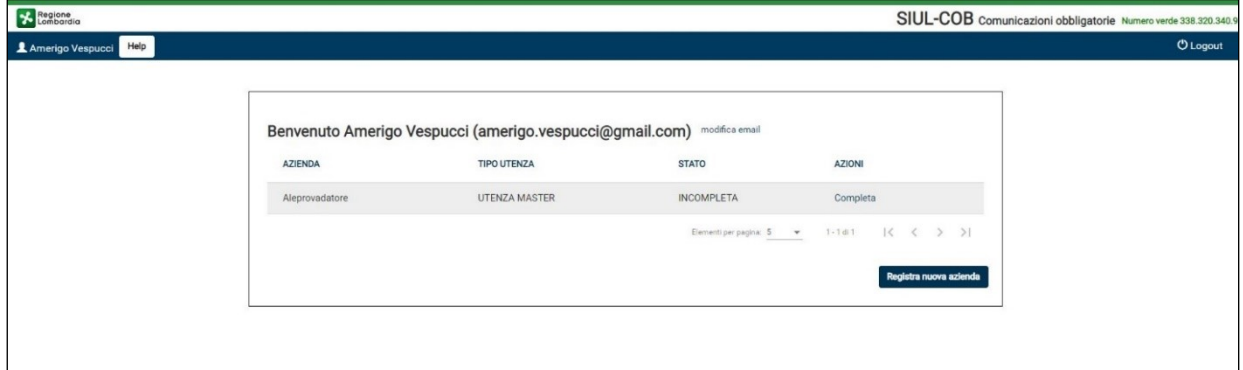

**Figura 12 – Registrazione Datore di Lavoro in stato Incompleta**

<span id="page-9-0"></span>Selezionando nella colonna Azioni "Completa" viene mostrata la pagina per completare la registrazione:

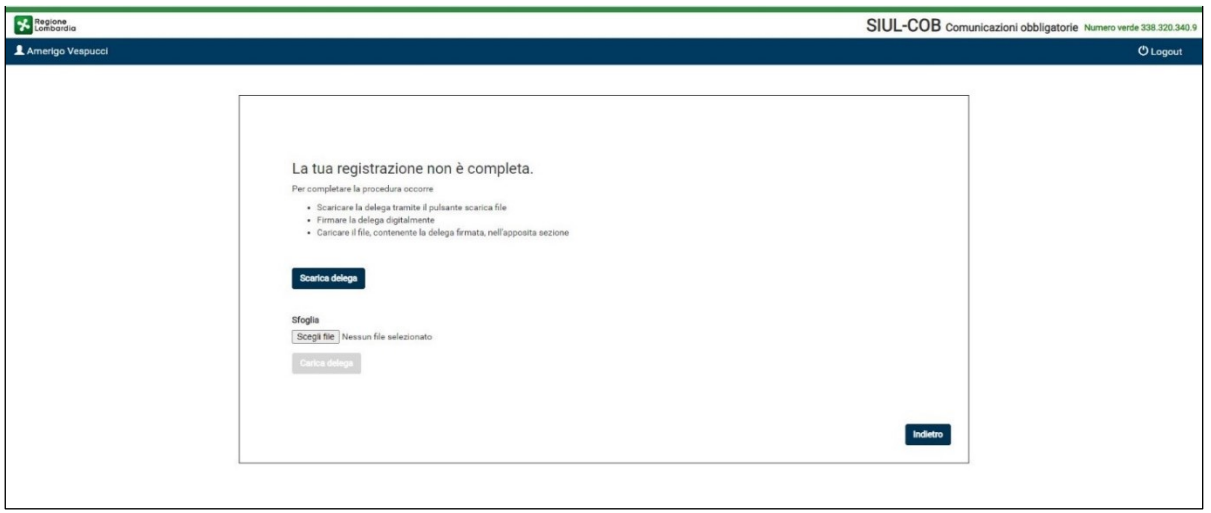

### **Figura 13 – Completa Registrazione datore di lavoro**

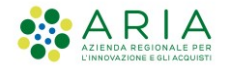

# 2.2 **Registrazione Utente Master - Multiprofilo**

Questa funzione è dedicata agli Utenti che necessitano di registrarsi a più aziende, quindi una volta effettuata la prima registrazione (vedi *Paragrafo [2.1](#page-3-1)* ) quando l'Utente accede all'applicativo si troverà nella pagina Accedi/Registra.

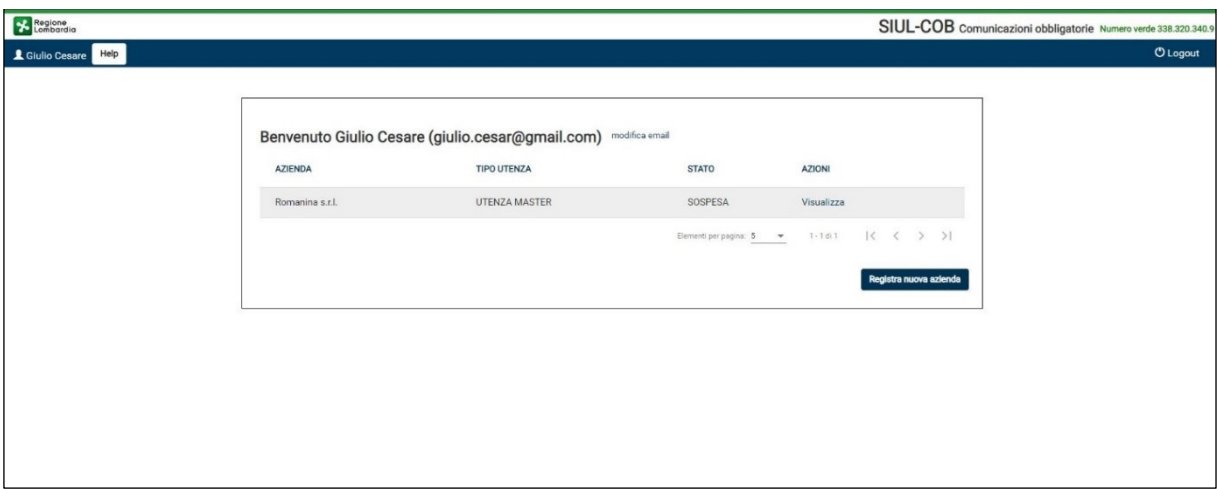

**Figura 14 - Accedi/Registra**

In questa pagina l'Utente può selezionare l'azione corrispondente alla azienda sulla quale si è registrato:

- Selezionando una registrazione in stato **Attiva**, (Azione = Accedi) il sistema presenta la pagina del menu di SiulCob
- Selezionando una registrazione in stato **Incompleta**, (Azione = Completa) il sistema presenta la pagina della "Registrazione in stato Incompleta" per il completamento della registrazione
- Selezionando una registrazione in stato **Sospesa**, (Azione = Visualizza) l'Utente accede alla schermata relativa alla Registrazione Sospesa
- Selezionando il bottone **Registra Nuova Azienda**, l'Utente accede alla funzione di registrazione di una Utenza Master qualora necessitasse di effettuare la registrazione di una Utenza Master per altra Azienda.

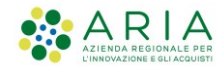

# **3. Applicativo SIUL COB**

Dopo aver completato la fase di registrazione accedendo al sistema viene mostrata la schermata di Ricerca Generica o prima pagina dell'applicativo SIULCOB.

La pagina è suddivisa essenzialmente in 4 parti:

- ➢ Sulla sinistra dello schermo c'è il MENU dell'applicativo, suddiviso in macro sezioni che riportano l'elenco delle funzioni operative abilitate per la tipologia di profilo operante sul sistema (vedi *Errore.*  L'origine riferimento non è stata trovata. ). Selezionando « (nascondi menu) posto in alto a destra della sezione MENU è possibile nascondere il menu, mentre selezionando (espandi menu) posto in alto a sinistra della pagina è possibile ripristinare la visualizzazione della sezione MENU;
- ➢ Nella parte centrale dello schermo viene riportata la pagina corrispondente alla selezione effettuata;
- ➢ Nella parte alta viene riportata una barra informativa, dove sono visualizzate le informazioni relative a:
	- all'Utente autenticato, nome e cognome, tipo di profilo, nome azienda;
	- link Cambia Profilo, che permette, agli utenti registrati su più aziende, di selezionare l'azienda per la quale intendono operare oppure permette all'Utente registrato per una singola azienda di modificare la propria email (inserita in fase di registrazione);
	- logout, per terminare la sessione ed uscire dall'applicativo.

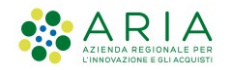

# 3.1 **Azione per singola Comunicazione Obbligatoria**

Per ogni tipologia di comunicazione riportata nell'elenco sarà possibile effettuare specifiche operazioni in base alle icone (vedi [Tabella 1Tabella 1](#page-12-0) ) riportate nella colonna Azioni.

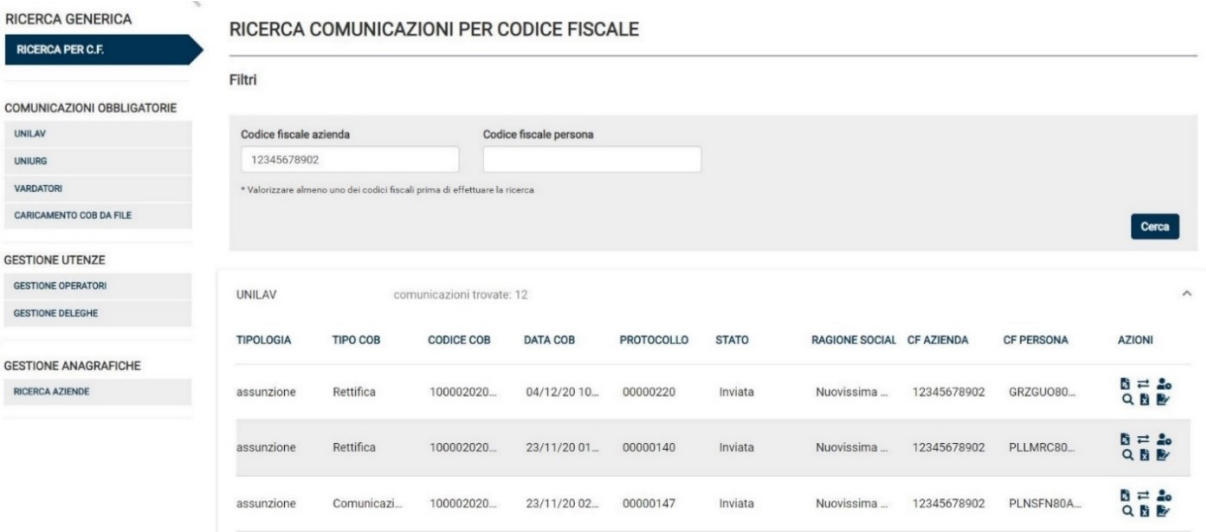

**Figura 15 – Elenco Unilav**

| <b>ICONA</b>             | <b>DESCRIZIONE Azione</b>                   |
|--------------------------|---------------------------------------------|
| $\boldsymbol{\varOmega}$ | Visualizza                                  |
|                          | Modifica la comunicazione in stato IN BOZZA |
| $R_2$                    | Cessazione                                  |
| ೊ                        | Proroga                                     |
| ⋍                        | Trasformazione                              |
| k                        | Annullamento                                |
| . 22                     | Rettifica                                   |

<span id="page-12-0"></span>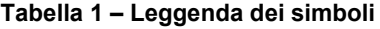

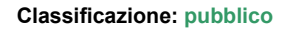

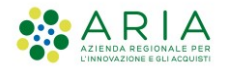

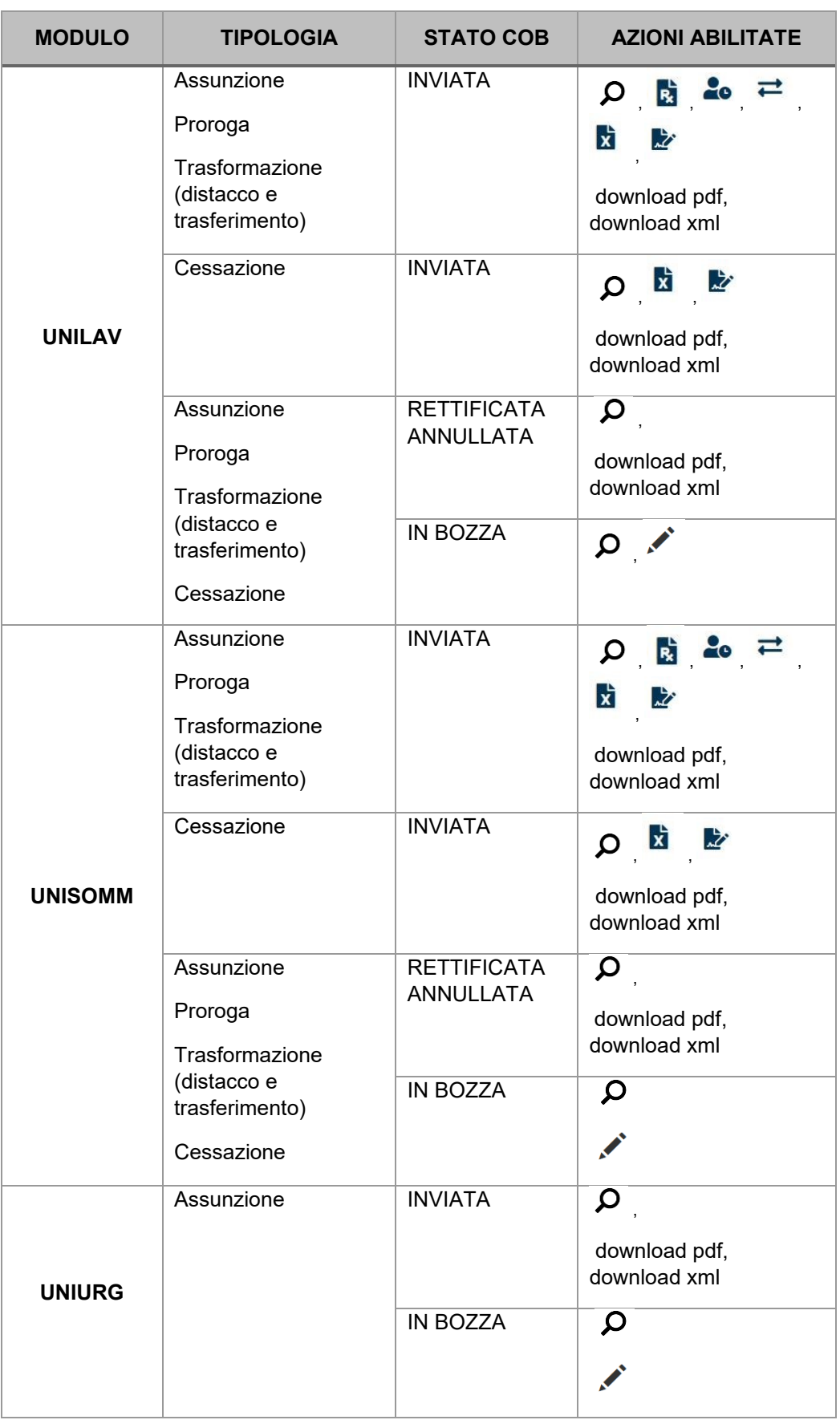

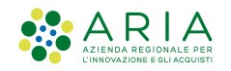

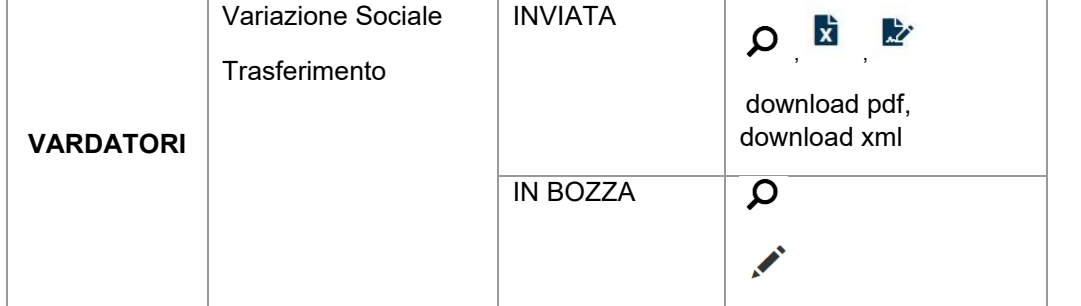

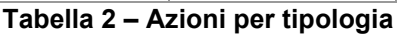

# **4. Gestione Utenze**

Nella sezione Gestione Utenze, a seconda del tipo di profilo con il quale si sta operando nel sistema SIULCOB, l'Utente potrà procedere con:

- L'invito per altri utenti ad operare per conto dell'azienda (abilitazione di altri utenti master o operatori aziendali);
- Delegare Intermediari ad operare per la propria azienda;
- Abilitarsi come Intermediario ad operare per conto di altra azienda.

Nello specifico questo tipo di operatività viene abilitata mediante le 3 funzioni che compongono questa sezione:

- 1) Gestione Operatori
- 2) Gestione Aziende
- 3) Gestione Deleghe

Si riporta uno schema per indicare la corrispondenza tra profilo e tipo di operatività:

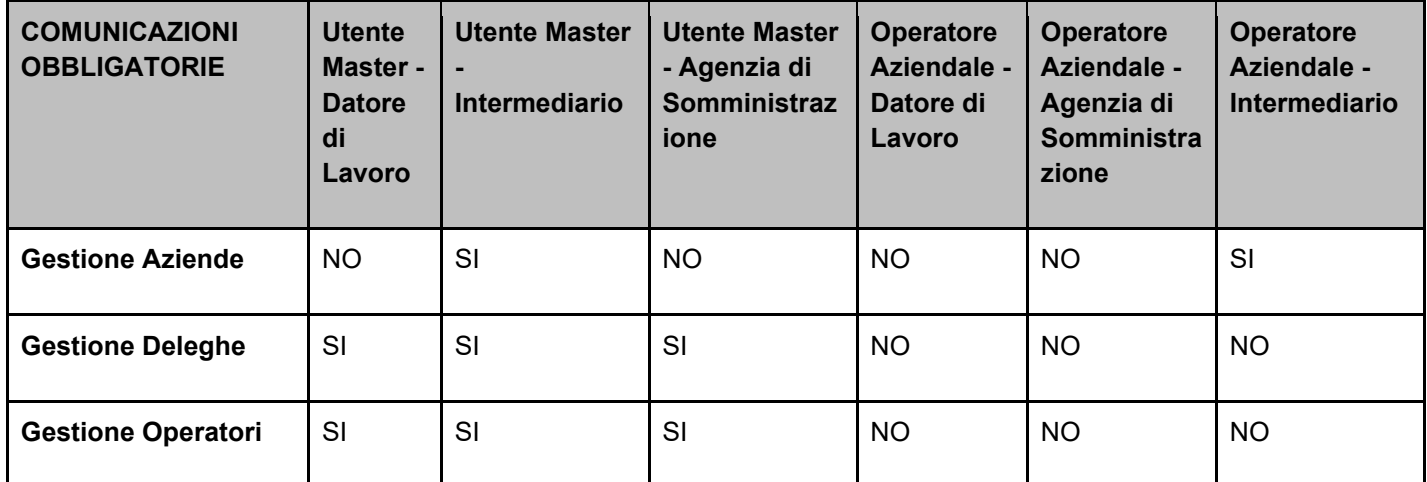

**Tabella 3 – Gestione Utenze per profilo**

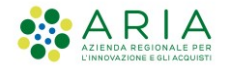

# 4.1 **Gestione Aziende**

Questa funzione è visibile soltanto alle utenze Master o Operatore Aziendale di tipo Intermediario.

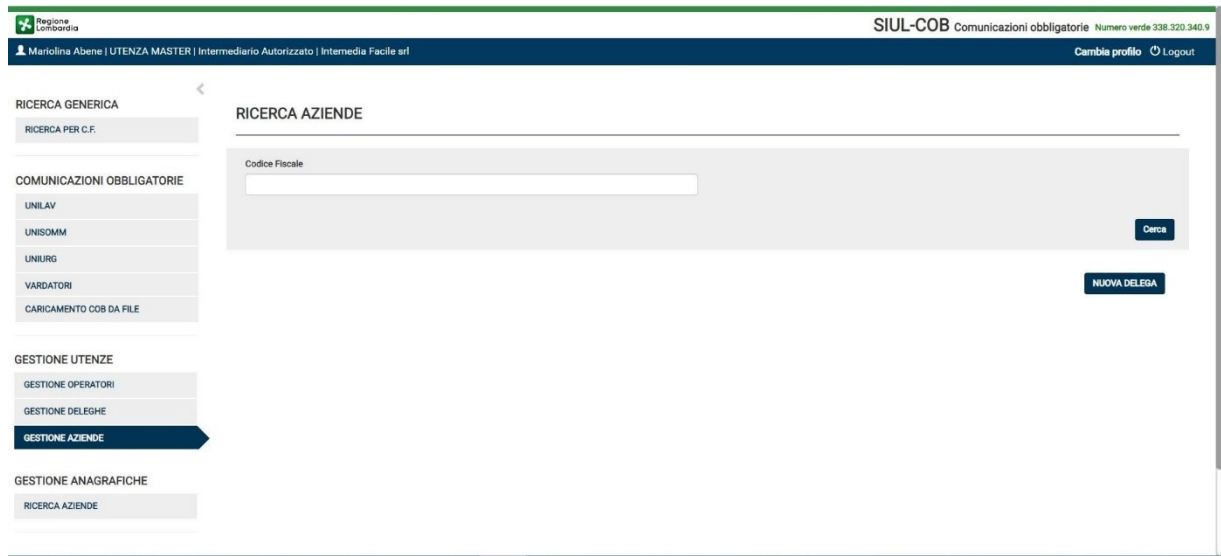

#### **Figura 16 – Gestione Aziende Deleganti**

L'Utente Intermediario potrà effettuare le seguenti operazioni:

- ⚫ inserire una nuova azienda "delegante" attraverso il pulsante Nuova Delega;
- ⚫ effettuare una ricerca delle aziende deleganti.

### **4.1.1 Gestione Aziende – Ricerca**

La ricerca può essere essenzialmente di due tipi:

- ➢ **puntuale**, compilando il campo codice fiscale azienda e selezionando il bottone CERCA. In caso di esito positivo il sistema visualizzerà le informazioni relative alla azienda che ha delegato l'azienda intermediaria, a cui appartiene il profilo che sta effettuando la ricerca;
- ➢ **generale**, selezionando il bottone CERCA senza compilare il codice fiscale, in questo caso la ricerca, in caso di esito positivo, mostrerà l'elenco di tutte le aziende deleganti.

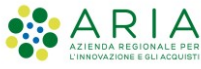

|                                                                               |                         |                               |                     |                 | <b>Classificazione: pubblico</b> |
|-------------------------------------------------------------------------------|-------------------------|-------------------------------|---------------------|-----------------|----------------------------------|
| & Stefano Leoni   UTENZA MASTER   Intermediario Autorizzato   Servizi INT SRL |                         |                               |                     |                 | Cambia profilo <b>C</b> Logout   |
| <b>RICERCA GENERICA</b><br>RICERCA PER C.F.                                   | <b>GESTIONE AZIENDE</b> |                               |                     |                 |                                  |
| COMUNICAZIONI OBBLIGATORIE                                                    | Codice fiscale azienda  |                               |                     |                 |                                  |
| <b>UNILAV</b>                                                                 |                         |                               |                     |                 |                                  |
| <b>UNISOMM</b>                                                                |                         |                               |                     |                 | Cerca                            |
| <b>UNIURG</b>                                                                 |                         |                               |                     |                 |                                  |
| <b>VARDATORI</b>                                                              | Elenco aziende          |                               |                     |                 |                                  |
| CARICAMENTO COB DA FILE                                                       | DENOMINAZIONE 1         | <b>CODICE FISCALE AZIENDA</b> | <b>STATO</b>        | <b>AZIONI</b>   |                                  |
| <b>GESTIONE UTENZE</b>                                                        | Algida SRL              | 33345678932                   | ATTIVA              | $\bullet x$     |                                  |
| <b>GESTIONE OPERATORI</b>                                                     | <b>CLR SRL</b>          | 33345678920                   | <b>DISABILITATA</b> | $\bullet$       |                                  |
| <b>GESTIONE DELEGHE</b>                                                       | Dhi SRL                 | 33345678925                   | ATTIVA              | $\bullet x$     |                                  |
| <b>GESTIONE AZIENDE</b>                                                       | Enel 2000 SRL           | 33345678924                   | <b>INCOMPLETA</b>   | $\circ$ $\circ$ |                                  |
| <b>GESTIONE ANAGRAFICHE</b>                                                   | Energy SRL              | 33345678901                   | RIFIUTATA           | $\bullet$       |                                  |
| RICERCA AZIENDE                                                               | Ispra SRL               | 01109670495                   | SOSPESA             | $\bullet$       |                                  |
|                                                                               | Ispra SRL               | 01109670495                   | <b>DISABILITATA</b> | $\bullet$       |                                  |

**Figura 17 – Elenco Aziende deleganti**

In entrambi i casi l'Utente potrà effettuare alcune operazioni in base alle azioni previste dalle icone presenti nella colonna Azioni dell'elenco:

- Selezionando l'icona  $\alpha$  presente soltanto per le deleghe in stato=Attiva, l'Utente potrà visualizzare i dati dell'azienda delegante e della delega;
- Selezionando l'icona <sup>×</sup> presente soltanto per le deleghe in stato=Attiva, l'Utente può disattivare la delega, il sistema visualizza un messaggio informativo "Disabilitando la delega l'intermediario non potrà più operare per conto dell'azienda delegante fino al rilascio di una nuova delega. Procedere?";
- Selezionando l'icona <sup>(+)</sup> presente soltanto per le deleghe in stato=Incompleta, l'Utente potrà procedere con il caricamento del file pdf, firmato digitalmente dal LR, per concludere l'inserimento della richiesta di delega;
- ⚫ è necessario l'intervento del CPI di competenza per attivare l'Utenza.
- $\bullet$

**ATTENZIONE:** Si rammenta che le deleghe in stato=Sospesa necessitano dell'intervento del CPI per passare in stato ATTIVA.

# **4.1.2 Gestione Aziende – Nuova Delega**

Nel caso l'Utente abbia l'esigenza di inserire una nuova Azienda Delegante potrà procedere selezionando il pulsante NUOVA DELEGA.

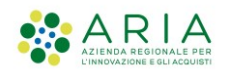

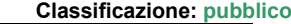

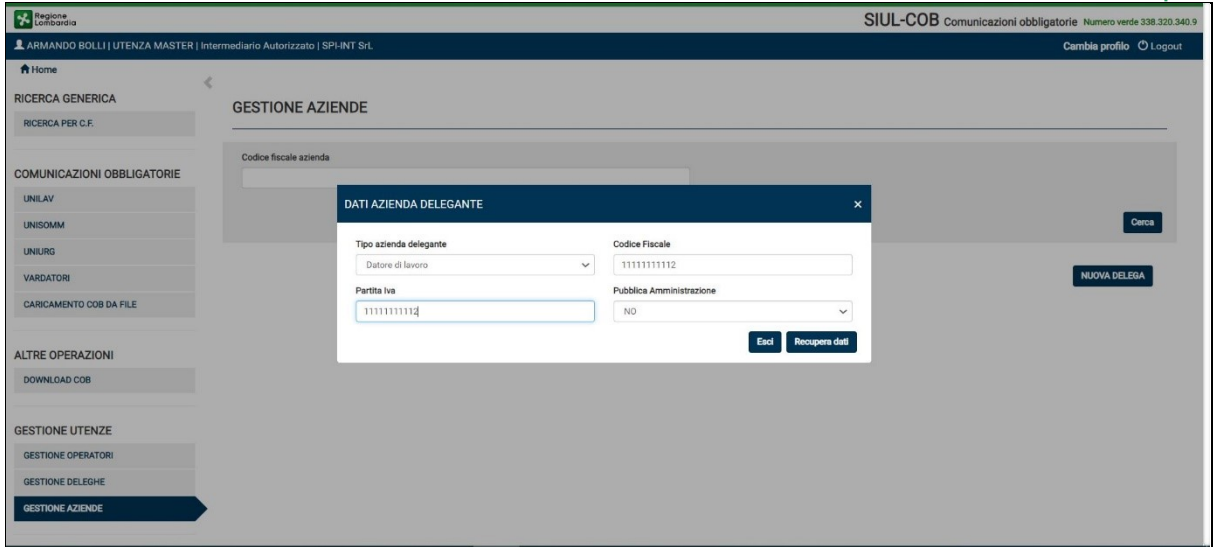

**Figura 18 – Inserimento nuova delega**

Il sistema propone un popup dove l'Utente potrà inserire il codice fiscale e la partita iva della azienda delegante, selezionare il tipo di azienda per la quale si sta auto-delegando (default = Datore di Lavoro) ed impostare il campo Pubblica Amministrazione (default = NO).

Al termine della compilazione, selezionando il pulsante "Recupera Dati", il sistema verifica il valore del campo Pubblica Amministrazione e la tipologia della azienda delegante:

### **Caso 1 - Pubblica Amministrazione = SI**

Il sistema verifica nella banca dati dell'anagrafica SIULCOB. Se l'anagrafica dell'azienda delegante è presente in SIUL COB, il sistema riporta i dati, altrimenti l'utente dovrà procedere con la compilazione manuale dei campi (vuoti) visualizzati nella maschera successiva;

#### **Caso 2 - Pubblica Amministrazione = NO**

Il sistema si collega al servizio Registro Imprese (RI) per recuperare i dati certificati dell'azienda delegante e nel caso di riscontro positivo, il sistema riporta in automatico, i dati anagrafici dell'azienda per conto della quale ci si sta registrando, presenti nell'archivio del RI. In caso di riscontro negativo, il sistema effettua una ulteriore verifica nella banca dati dell'anagrafica SIULCOB. Se l'anagrafica dell'azienda è presente in SIUL COB, il sistema riporta i dati, altrimenti l'utente dovrà procedere con la compilazione manuale dei campi (vuoti) visualizzati nella maschera successiva.

Quindi viene presentato un popup per la compilazione/verifica delle informazioni dell'azienda:

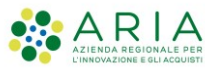

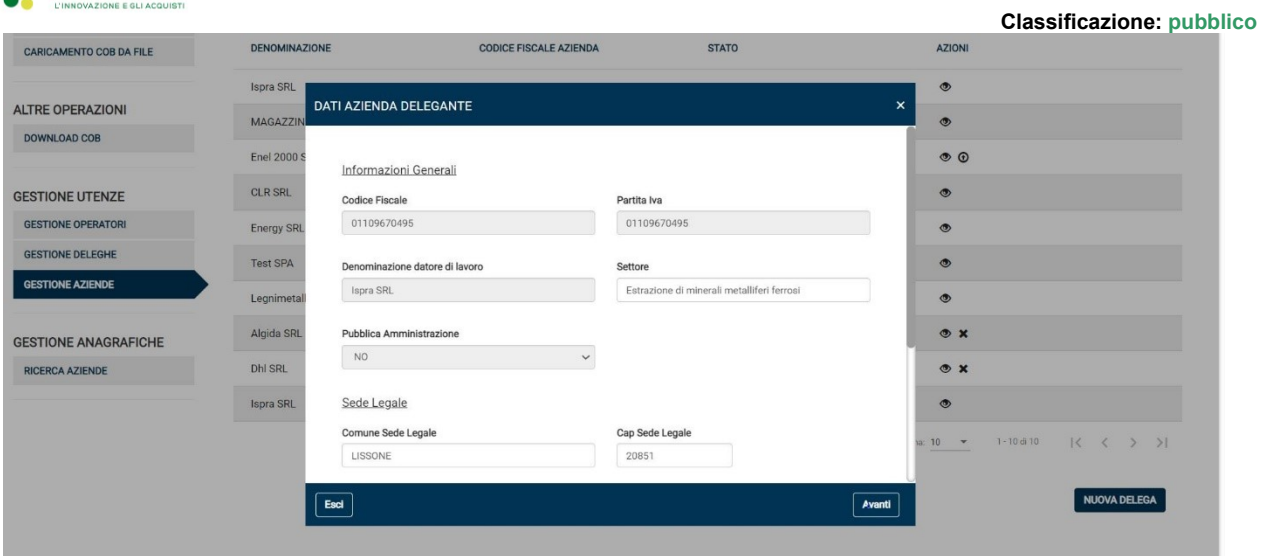

**Figura 19 – Dati Azienda delegante – informazioni generali**

**NOTA:** Si ricorda che i campi contrassegnati da asterisco sono obbligatori e pertanto devono essere valorizzati.

Selezionando il pulsante AVANTI l'Utente Intermediario potrà procedere con la compilazione/verifica del quadro del Legale Rappresentante:

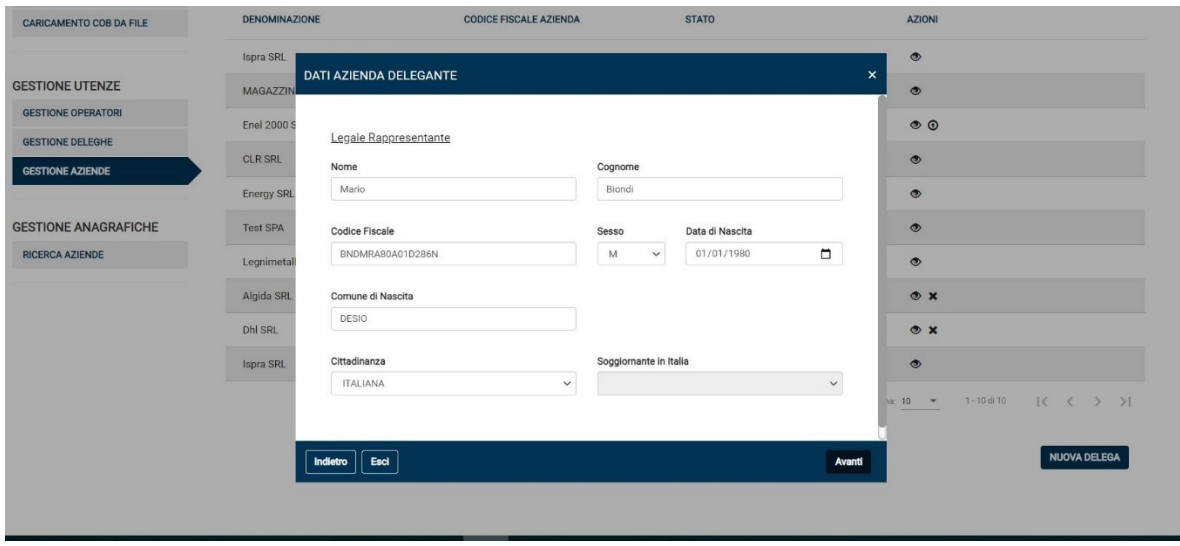

**Figura 20 - Dati Azienda delegante – Legale rappresentante**

Dopo aver verificato la sezione relativa alle informazioni del legale rappresentante della azienda delegante, selezionando il pulsante **AVANTI** l'Utente potrà procedere con la selezione delle sedi operative sulle quali si sta delegando.

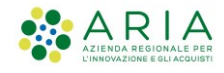

|                                                | Ispra SRL             |                        |                                      |                | $\circ$                                                |
|------------------------------------------------|-----------------------|------------------------|--------------------------------------|----------------|--------------------------------------------------------|
| <b>GESTIONE UTENZE</b>                         | MAGAZZIN              | DATI AZIENDA DELEGANTE | $\boldsymbol{\mathsf{x}}$<br>$\circ$ |                |                                                        |
| <b>GESTIONE OPERATORI</b>                      |                       |                        |                                      |                |                                                        |
| <b>GESTIONE DELEGHE</b>                        | Enel 2000 \$          | Sedi Operative         | $\circ$ $\circ$                      |                |                                                        |
| <b>GESTIONE AZIENDE</b>                        | <b>CLR SRL</b>        | <b>COMUNE</b>          | <b>INDIRIZZO</b>                     | <b>ACTIONS</b> | $\circ$                                                |
|                                                | Energy SRL            | LUCCA                  | via croce 58/B                       | o              | $\circ$                                                |
| <b>GESTIONE ANAGRAFICHE</b><br>RICERCA AZIENDE | <b>Test SPA</b>       | <b>MILANO</b>          | via Torino 15                        | $\Box$         | $\circ$                                                |
|                                                | Legnimetal            | <b>MILANO</b>          | via test 121                         | $\Box$         | $\circ$                                                |
|                                                | Algida SRL<br>Dhi SRL | SOLARO                 | Via Volontari 8000                   | $\Box$         | $\circ x$<br>$\circ x$                                 |
|                                                | Ispra SRL             | MISINTO                | Via Martiri 23                       | $\Box$         | $\circ$                                                |
|                                                |                       | COMO                   | Via Manzoni 79                       | $\Box$         | $1 - 10$ di $10$<br>$K \leftarrow Y$ > > 1<br>ia: 10 - |
|                                                |                       | <b>MILANO</b>          | via delle sette chiese 15            | $\Box$         |                                                        |
|                                                |                       | Esci<br>Indietro       | Aggiungi sede                        |                | <b>NUOVA DELEGA</b><br>Avanti                          |

**Figura 21 - Dati Azienda delegante – sedi operative**

**Si ricorda che** In questa schermata è anche possibile, selezionando il pulsante AGGIUNGI SEDE, procedere con l'inserimento manuale di una nuova Sede Operativa.

**ATTENZIONE:** la sede operativa inserita (pulsante aggiungi) diviene effettiva soltanto dopo che la delega passa in stato ATTIVA

Dopo aver inserito/verificato le sedi operative selezionando il tasto AVANTI il sistema propone la schermata di riepilogo.

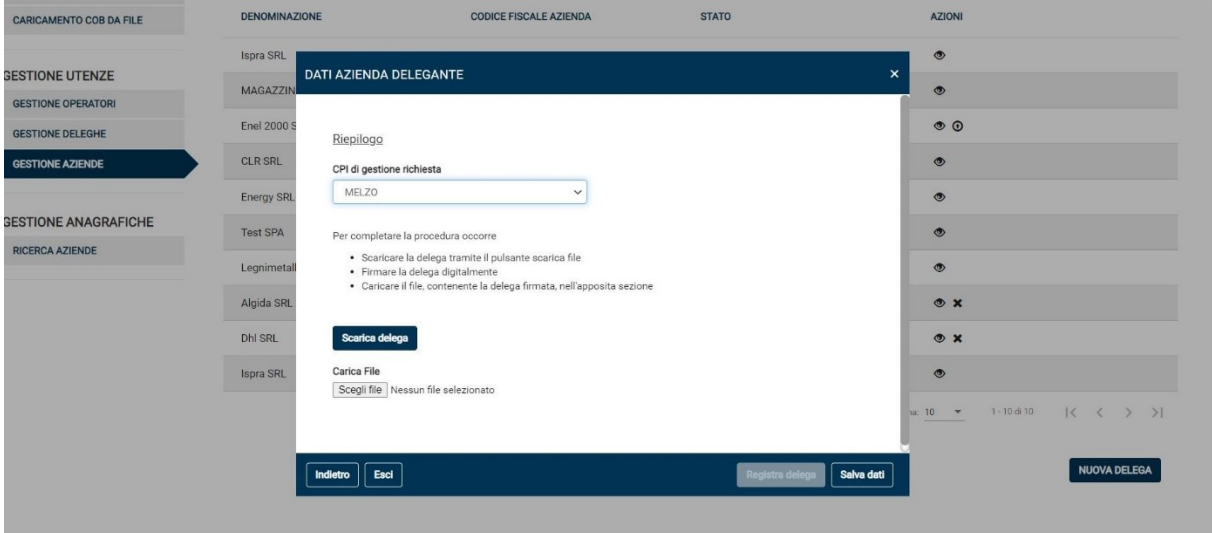

**Figura 22 - Dati Azienda delegante – Riepilogo**

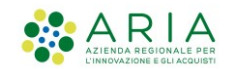

In questa schermata l'Utente intermediario, seguendo le indicazioni riportate a video, potrà procedere con l'inserimento della delega. Quindi selezionando il pulsante:

- ➢ **Registra Delega**➔ il pulsante si abilita automaticamente, mentre il pulsante Salva Dati viene inibito, soltanto dopo che il caricamento della delega è avvenuto con successo. La richiesta di delega passa in stato **SOSPESA** in attesa che il CPI di competenza, verificate le informazioni inserite, abiliti la delega.
- ➢ **Salva Dati** ➔ la richiesta passa in stato **INCOMPLETA** e rimane in attesa che l'utente proceda con il caricamento della delega.
- ➢ **ESCI** ➔ il sistema propone un popup con il seguente messaggio "I dati della richiesta saranno scartati e bisognerà inserirli nuovamente per inserire la delega. Procedere?". Se l'utente conferma, i dati della richiesta verranno scartati.

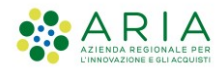

# 4.2 **Gestione Deleghe**

La sezione Gestione Deleghe permette ad un utente Master di gestire le proprie deleghe nei confronti di Intermediari già registrati negli archivi del SIULCOB.

Dall'elenco degli intermediari, l'operatore Master può:

- ⚫ aggiungere una nuova delega per un Intermediario autorizzato, già presente in archivio SiulCob, selezionando il pulsante Nuova delega;
- ⚫ dalla lista degli intermediari, risultante dalla ricerca, può effettuare le seguenti operazioni:
	- Visualizzare i dati di dettaglio dell'intermediario
	- Abilitare/disabilitare la delega

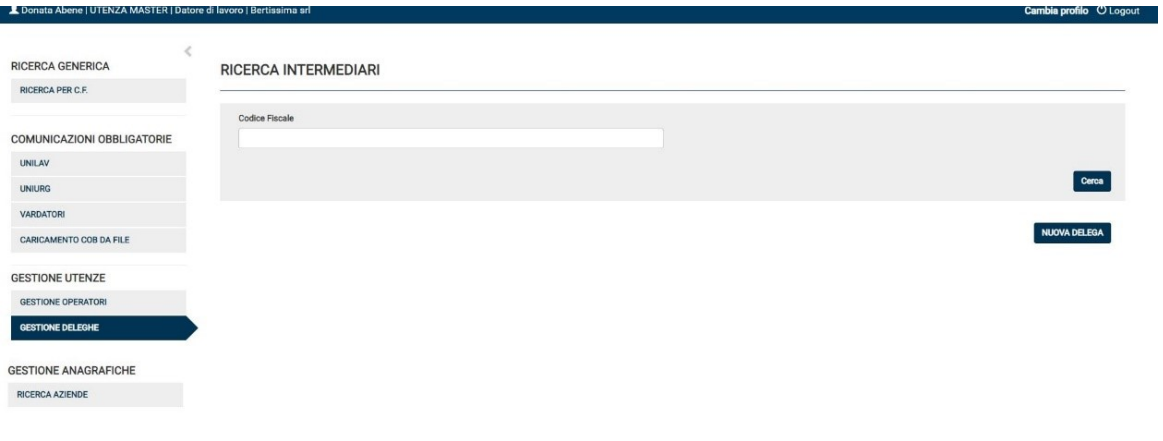

<span id="page-21-0"></span>**Figura 23 – Gestione Deleghe**

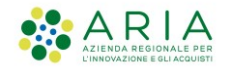

### **4.2.1 Gestione Deleghe – Ricerca**

Anche in questo caso la ricerca è essenzialmente di due tipi:

- ➢ **puntuale**, compilando il codice fiscale dell'Intermediario da ricercare e selezionando il bottone CERCA. In caso di esito positivo il sistema visualizzerà le informazioni relative all'Intermediario;
- ➢ **generale**, selezionando il bottone CERCA senza compilare i campi filtro, in questo caso la ricerca, in caso di esito positivo, mostrerà l'elenco di tutti gli intermediari abilitati ad operare per l'azienda.

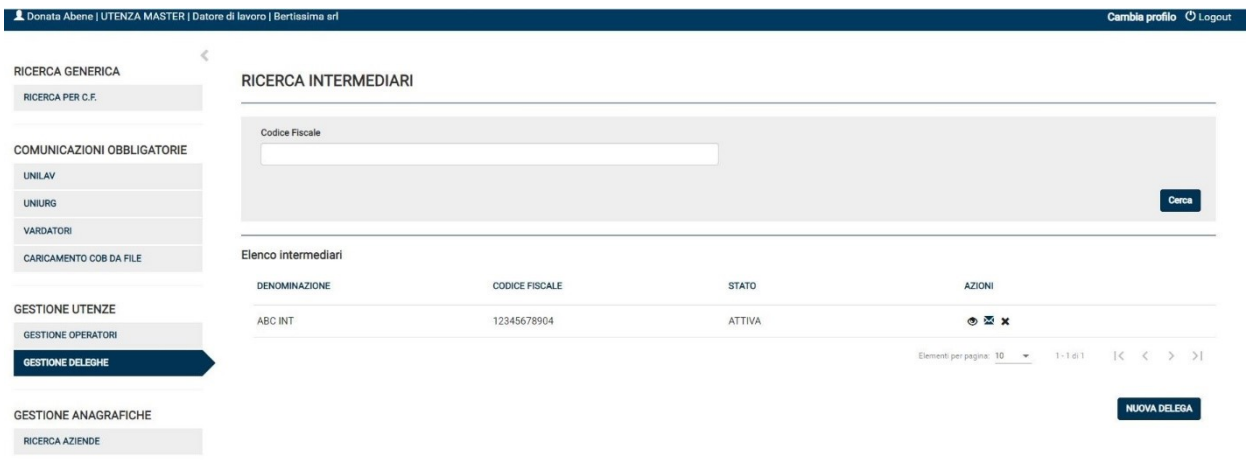

**Figura 24 – Elenco Intermediari abilitati**

Si rammenta che di default la ricerca visualizza tutti gli Intermediari che hanno una delega (attiva o disabilitata) per l'azienda per la quale si sta operando.

In entrambi i casi l'Utente Master potrà effettuare alcune operazioni in base alle azioni previste dalle icone presenti nella colonna Azioni dell'elenco:

- Selezionando l'icona  $\bm{\mathcal{P}}$  l'Utente potrà visualizzare le informazioni di dettaglio delega intermediario;
- Selezionando l'icona  $\cdot$  presente soltanto per le deleghe in stato=Attiva, l'Utente Master disabilita automaticamente la delega precedentemente abilitata;
- Selezionando l'icona ⊙ presente soltanto per le deleghe in stato=Disattiva, l'Utente Master potrà procedere con l'abilitazione della delega precedentemente disattivata;

**ATTENZIONE:** la delega in stato attiva permette all'Intermediario di operare sull'azienda delegante immediatamente. Questo tipo di delega non necessita dell'intervento del CPI.

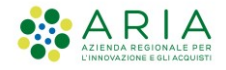

# **4.2.2 Gestione Deleghe – Nuova Delega**

Nel caso l'Utente Master abbia l'esigenza di abilitare un Intermediario può procedere selezionando il pulsante NUOVA DELEGA (vedi [Figura 23](#page-21-0)*2* ).

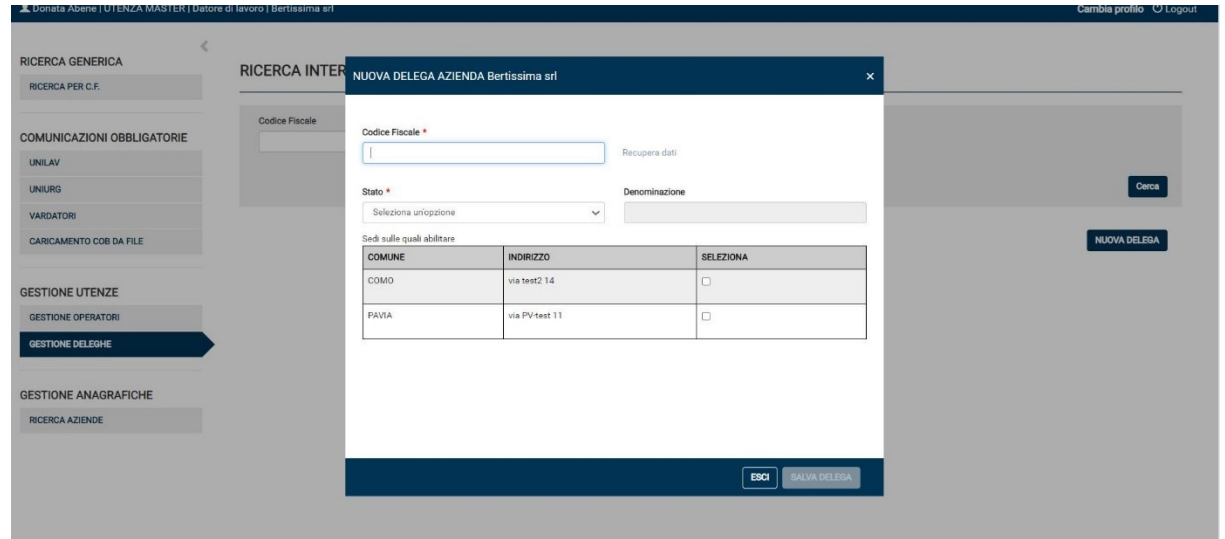

**Figura 25 – Nuovo Delega per Intermediario**

Il sistema propone un popup dove l'Utente, inserito il codice fiscale di un Intermediario, può selezionando il link "Recupera Dati" verificare se l'intermediario, che intende delegare, sia presente archivio. Se la verifica va a buon fine l'utente master può indicare le sedi, sulle quale vuole che sia attiva la delega, e procedere con la selezione del pulsante **Salva Delega**.

A questo punto il sistema verifica:

- che non esista un'altra delega dell'azienda per lo stesso intermediario (nel caso mostra il messaggio d'errore "*L'Intermediario indicato è già delegato, impossibile procedere*");
- ⚫ Crea una nuova delega che abilita l'intermediario ad operare per l'azienda, sempre e solo per le sedi selezionate in fase di inserimento delega.

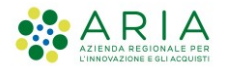

### 4.3 **Gestione Operatori**

L'Utente Master, avendo il controllo del datore di lavoro sul sistema SIULCOB, ha la possibilità di abilitare altri utenti ad operare sul sistema per conto dell'azienda stessa.

Le tipologie di abilitazioni che possono essere attivate sono:

- ➢ un'altra **Utenza Master**, ovvero un'altra persona che abbia il controllo completo dell'azienda, che possa operare su tutte le sedi dell'azienda;
- ➢ un **Operatore Aziendale**, ossia un dipendente a cui vengono delegate alcune funzionalità su un sottoinsieme delle sedi operative dell'azienda.

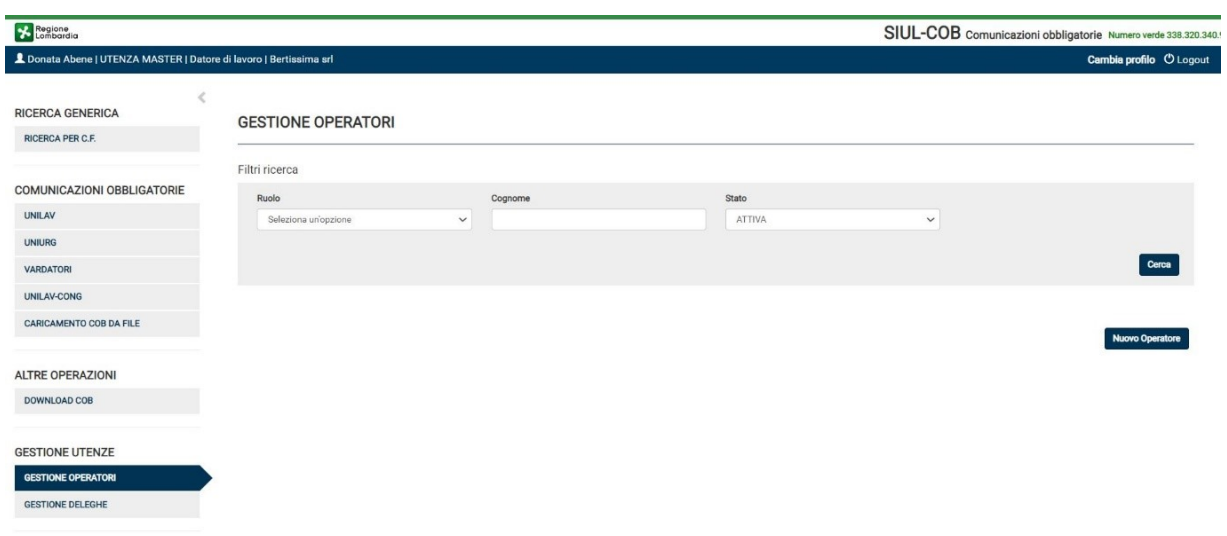

**Figura 26 – Gestione Operatori**

<span id="page-24-0"></span>Nella sezione Gestione Operatori, quindi, un Utente Master (Datore di Lavoro, Agenzia di Somm. o Intermediario) potrà:

- aggiungere un nuovo profilo, mediante il pulsante Nuovo Operatore;
- effettuare le seguenti operazioni dalla lista degli operatori risultante dalla ricerca:
	- Visualizzare i dati di dettaglio dell'operatore
	- Abilitare/disabilitare l'utenza

**NOTA:** L'operatore aziendale di tipo INTERMEDIARIO eredita le abilitazioni sulle quali la propria azienda è delegata da un'altra azienda.

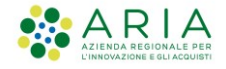

### **4.3.1 Gestione Operatori – Ricerca**

La ricerca può essere essenzialmente di due tipi:

- ➢ **puntuale**, compilando i campi filtro (Ruolo, Cognome e Stato) e selezionando il bottone CERCA. In caso di esito positivo il sistema visualizzerà le informazioni relative all'operatore che si sta cercando;
- ➢ **generale**, selezionando il bottone CERCA senza compilare i campi filtro, in questo caso la ricerca, in caso di esito positivo, mostrerà l'elenco di tutti gli operatori abilitati ad operare per l'azienda.

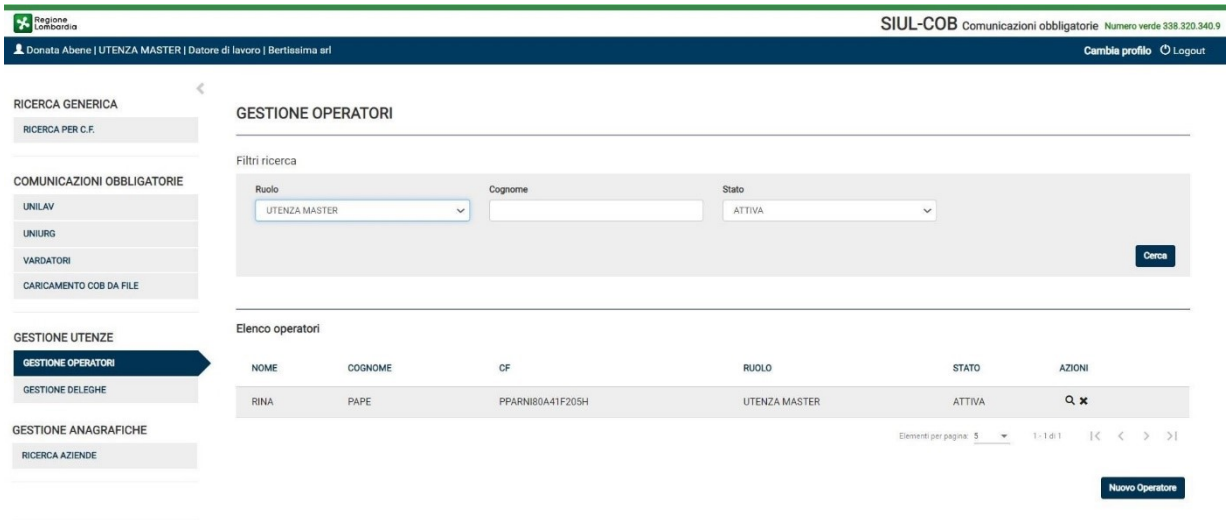

**Figura 27 – Elenco Operatori**

In entrambi i casi l'Utente potrà effettuare alcune operazioni in base alle azioni previste dalle icone presenti nella colonna Azioni dell'elenco:

- Selezionando l'icona  $\Omega$  dalla colonna Azioni l'Utente potrà visualizzare le informazioni di dettaglio Operatore. Nel dettaglio Operatore l'utente ha anche la possibilità di modificare lo stato, il ruolo e le sedi operative e procedere al salvataggio delle nuove informazioni inserite selezionando il pulsante **SALVA OPERATORE** (vedi [Figura 28\)](#page-26-0):
- Selezionando l'icona <sup>×</sup> dalla colonna Azioni presente soltanto per gli operatori in stato=Attiva, l'Utente può disabilitare l'operatore precedentemente autorizzato;
- Selezionando l'icona  $\odot$  dalla colonna Azioni presente soltanto per gli operatori in stato=disattiva, l'Utente potrà procedere con l'abilitazione dell'utenza precedentemente disattivata;

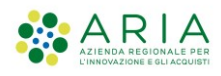

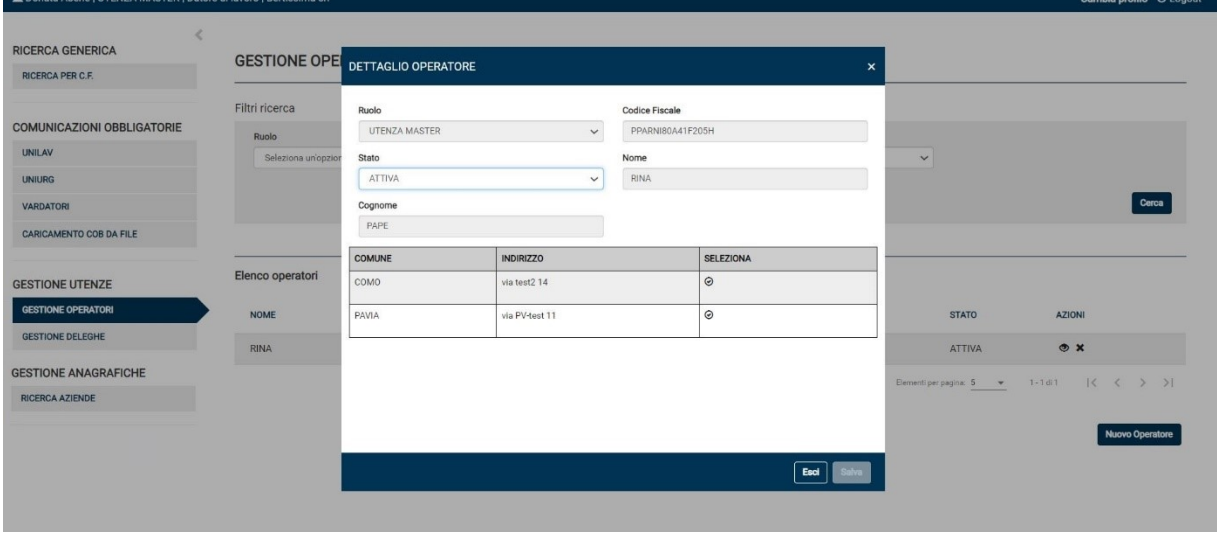

**Figura 28 – Dettaglio Operatore**

### <span id="page-26-0"></span>**4.3.2 Gestione Operatori – Nuovo Operatore**

Nel caso l'Utente abbia l'esigenza di inserire/abilitare un nuovo profilo dovrà procedere selezionando il pulsante Nuovo Operatore (vedi [Figura 26](#page-24-0) ).

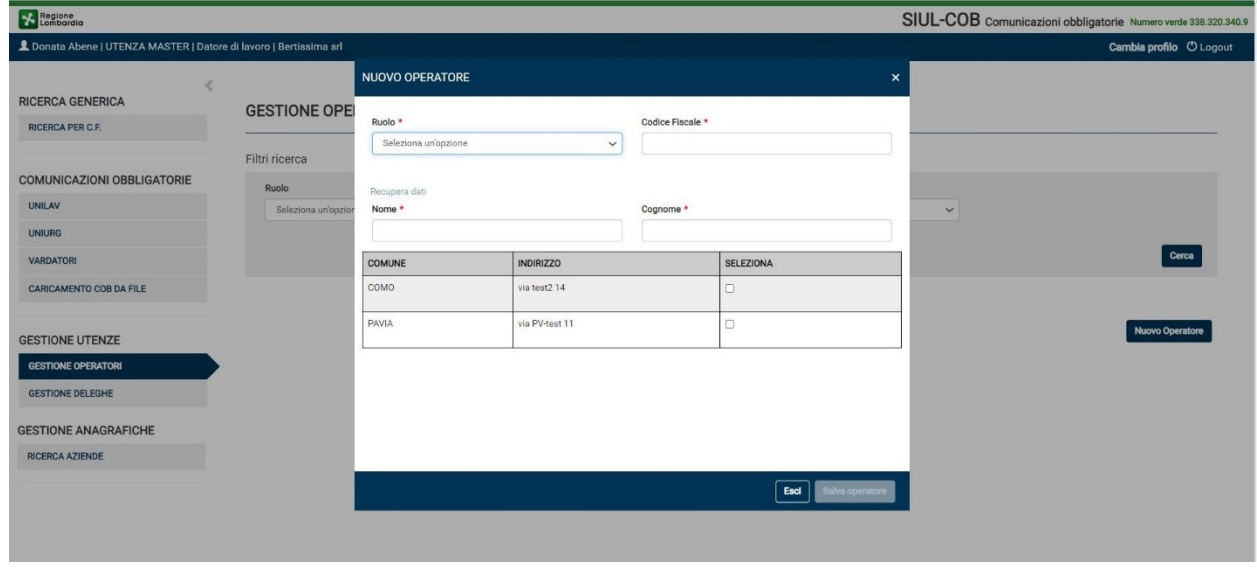

**Figura 29 – Nuovo Operatore**

Il sistema propone un popup dove l'Utente, inserito il codice fiscale dell'operatore, può selezionare il link "Recupera Dati" per verificare se l'operatore, che intende abilitare, sia già presente in banca dati oppure deve procedere manualmente ad inserire le informazioni necessari.

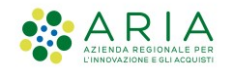

Dopo aver verificato/compilato i campi, selezionando il pulsante **Salva Operatore** il sistema verifica la coerenza del codice fiscale inserito e, in caso di incoerenza, mostra il seguente messaggio: "Il codice fiscale risulta incoerente, procedere comunque con la compilazione della registrazione?"

Se l'utente sceglie il pulsante Sì o il controllo di coerenza riporta esito positivo, il sistema

- Controlla che non esista un altro utente per l'azienda con lo stesso codice fiscale (nel caso mostra il messaggio d'errore "L'Operatore indicato è già presente, impossibile crearlo nuovamente");
- Crea una nuova utenza abilitata collegata all'azienda.

**NOTA:** l'utente "Operatore aziendale" viene abilitato soltanto per le sedi selezionate nella sezione nuovo operatore.